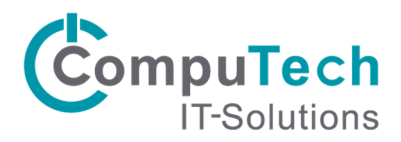

## Kurzanleitung zum Einrichten eines Exchange-Kontos in iOS

iOS erlaubt die Synchronisierung von E-Mails, Kalender und den Kontakten mit einem Exchange-Server.

Navigieren Sie auf Ihrem iPhone oder iPad zum Menü "Einstellungen".

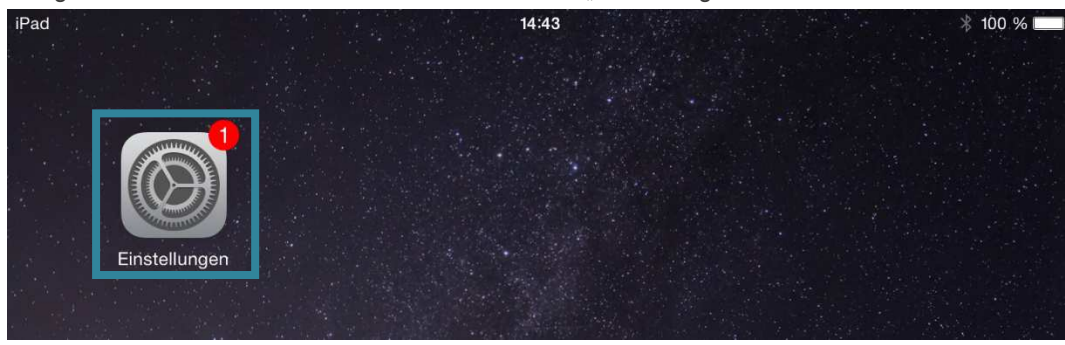

Tippen Sie auf "Mail, Kontakte, Kalender". Tippen Sie danach auf "Account hinzufügen" und wählen Sie im nächsten Fenster "Exchange" aus.

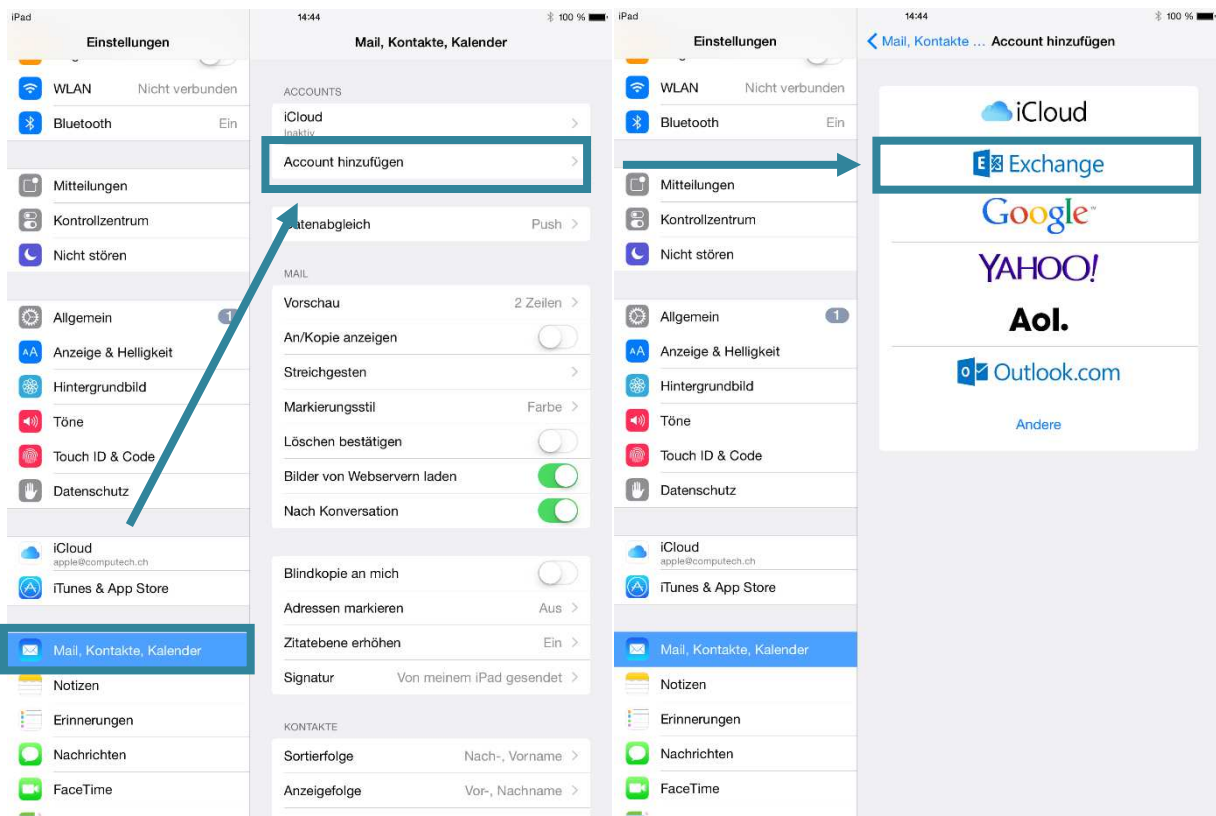

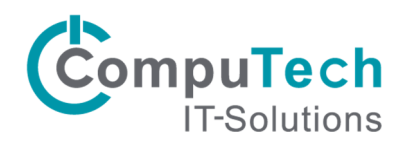

Nun müssen Sie Ihre Einstellungen eingeben. Geben Sie Ihre E-Mail-Adresse und Ihr Kennwort an. Tippen Sie zum Fortfahren auf "Weiter". Anschliessend erhalten Sie die Meldung, dass die Serveridentität nicht überprüft werden kann. Tippen Sie auf "Fortfahren".

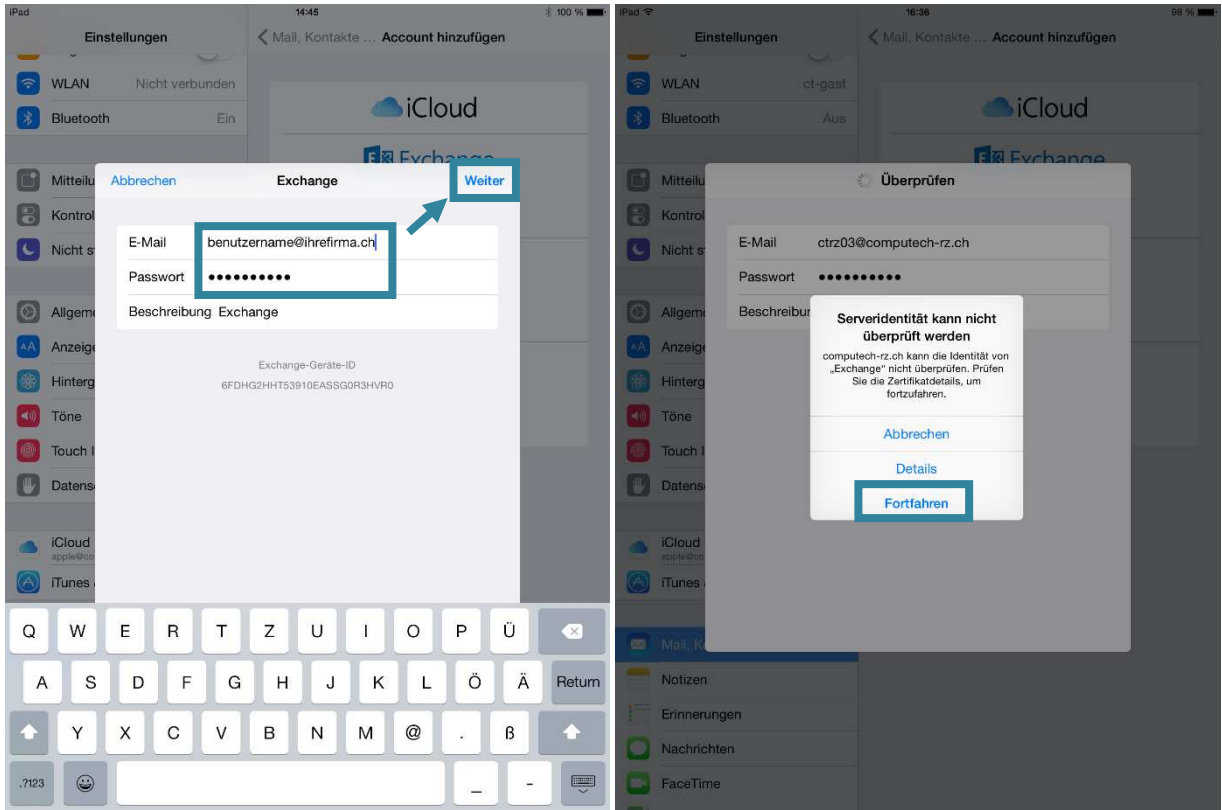

Nun ist noch das Feld "Server" hinzugekommen, welches Sie ausfüllen müssen. Geben sie dort ex.computech-rz.ch ein. Tippen Sie anschliessend auf "Weiter".

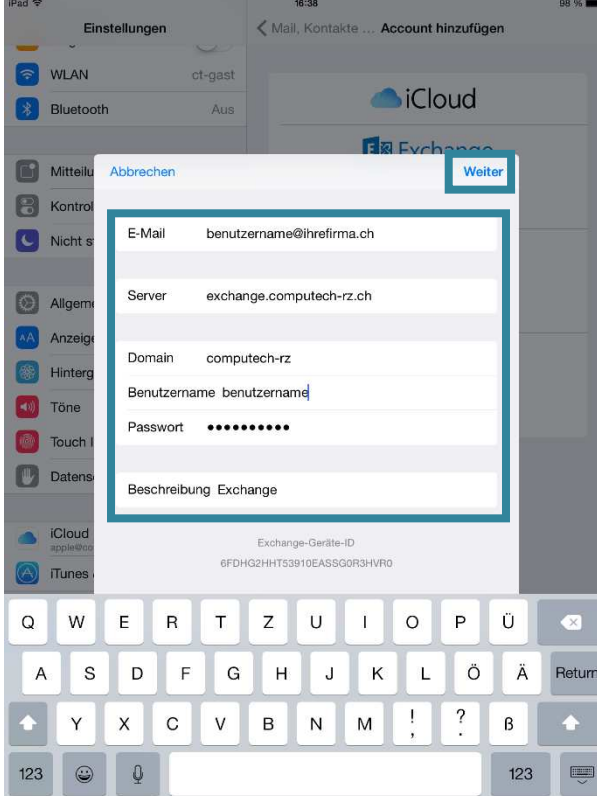

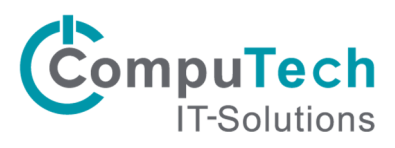

Darauffolgend können die zu synchronisierenden Elemente ausgewählt werden. "Sichern" bestätigt die Auswahl und bringt Sie zurück in das Menü "Mail, Kontakte, Kalender" in den Einstellungen.

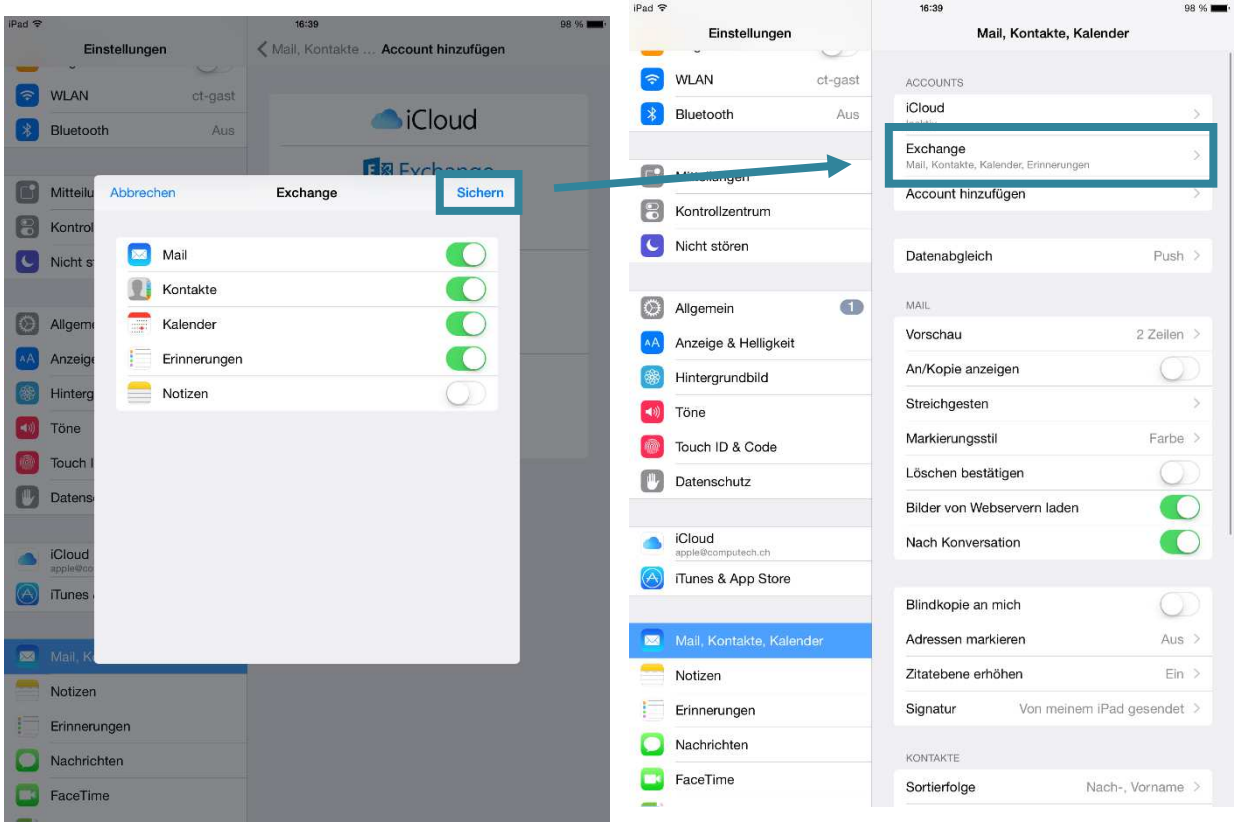

Tippen Sie nun auf den erstellten Account. Anschliessend tippen Sie auf "Mail synchronisieren". Nun kann die zu synchronisierende Zeitspanne angepasst werden (Standard: 1 Woche).

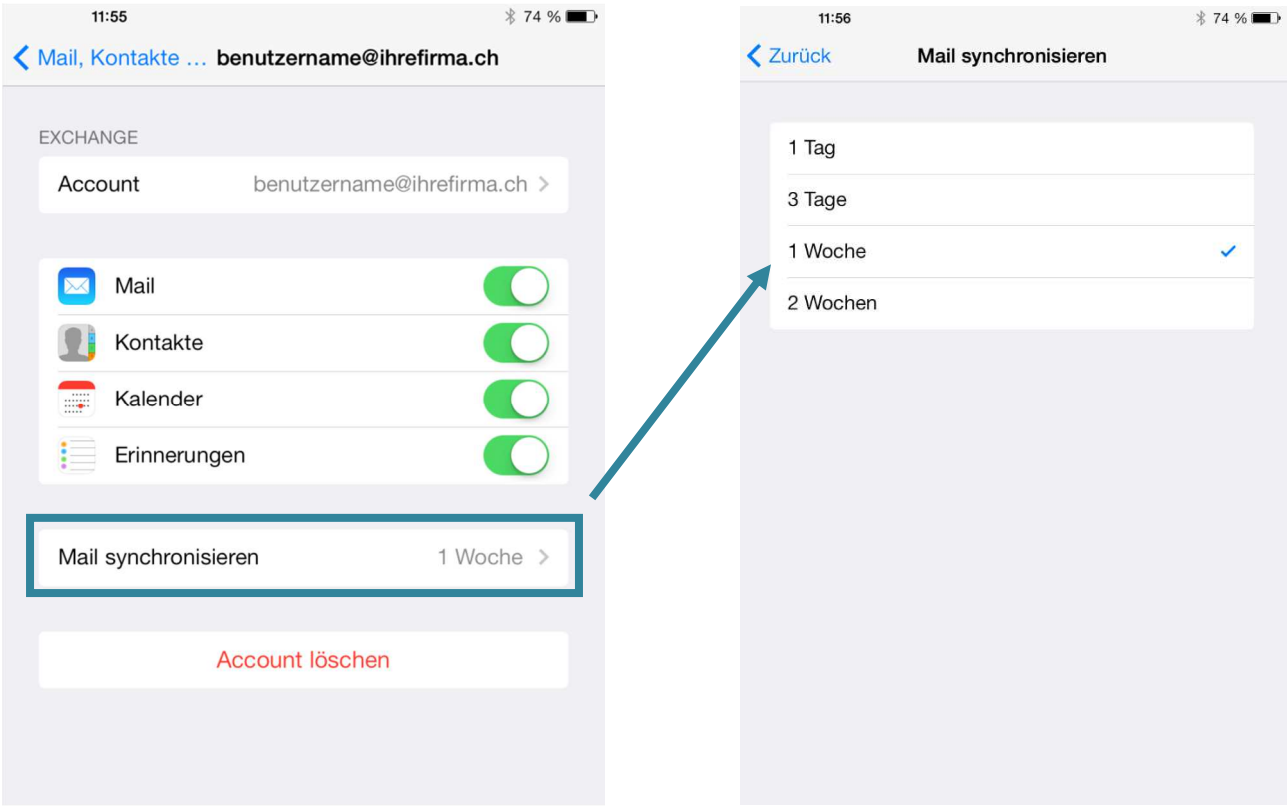